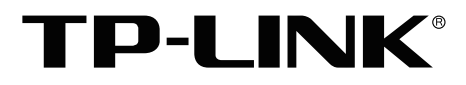

# 安装手册

16盘位网络视频存储主机 TL-NVR616-256

声明

Copyright © 2020 普联技术有限公司 版权所有,保留所有权利

未经普联技术有限公司明确书面许可,任何单位或个人不得擅自仿制、复制、誊抄或转译本手册部分或全部内 容,且不得以营利为目的进行任何方式(电子、影印、录制等)的传播。

TP-LINK<sup>®</sup>为普联技术有限公司注册商标。本手册提及的所有商标,由各自所有人拥有。本手册所提到 的产品规格和资讯仅供参考,如有内容更新,恕不另行通知。除非有特殊约定,本手册仅作为使用指导,所作 陈述均不构成任何形式的担保。

如果通过相关文档的指导仍不能解决问题,请直接联系TP-LINK技术支持服务中心,我们将为 您提供技术支持服务。

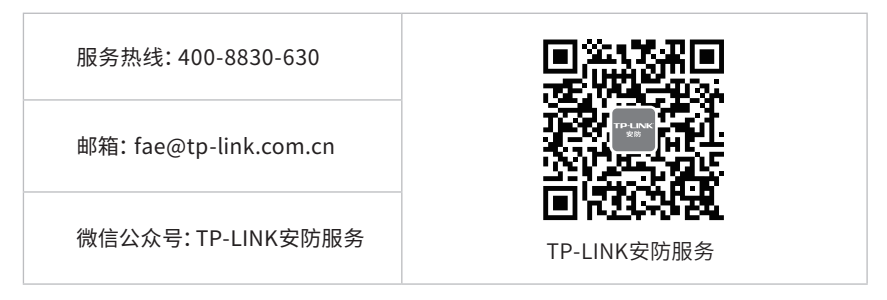

安装手册简介

《16盘位网络视频存储主机安装手册》主要介绍网络视频存储主机的硬件特性、安装方法以及 在安装过程中应注意事项。

本手册包括以下章节:

第1章:产品外观。介绍产品的外观信息。

第2章:产品安装。指导产品的硬件安装方法以及注意事项。

第3章:硬件连接。指导产品与其他设备之间的连接及注意事项。

第4章:首次设置。介绍产品初始化向导流程及硬盘阵列设置方法。

第5章:WEB访问。介绍产品WEB访问的登录、预览及录像回放。

第6章:参数说明。

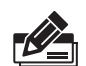

说明:在安装设备之前及安装设备过程中为避免可能出现的设备损坏及人身伤害,请仔细 阅读本手册相关内容。

阅读对象

本手册适合下列人员阅读:

监控工程师 监控管理员

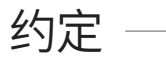

在本手册以下部分,如无特别说明,均以TL-NVR616-256机型为例介绍。

本手册采用了如下几种醒目标志来表示操作过程中应该注意的地方,这些标志的含义如下:

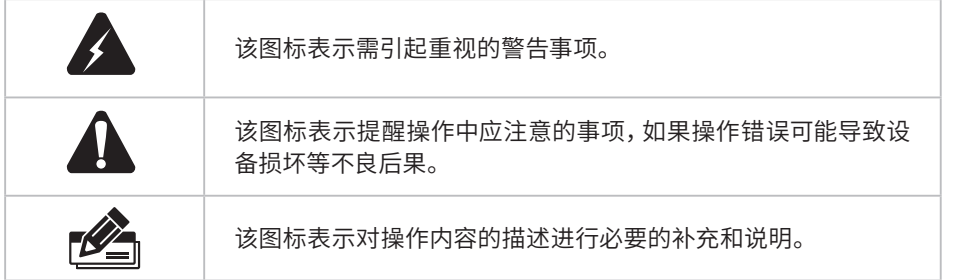

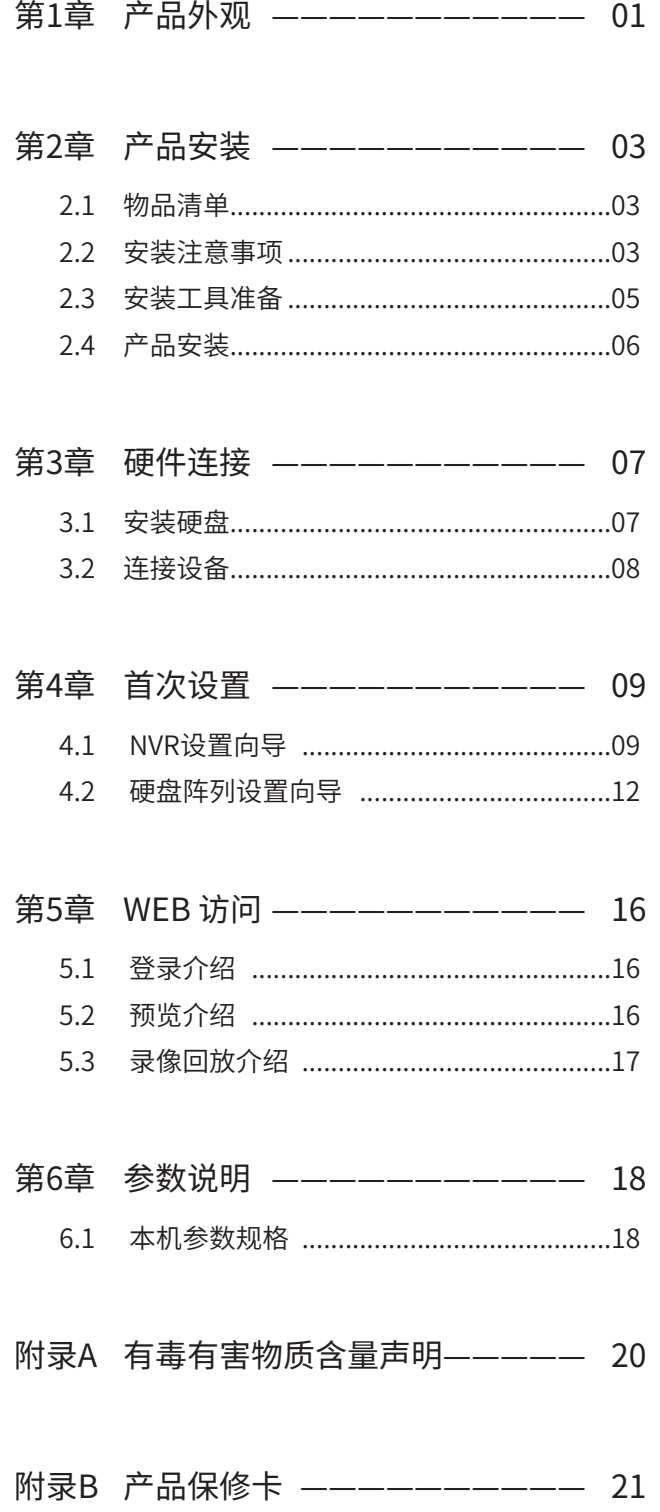

第1章 产品外观

TL-NVR616-256前面板如图1-1所示。

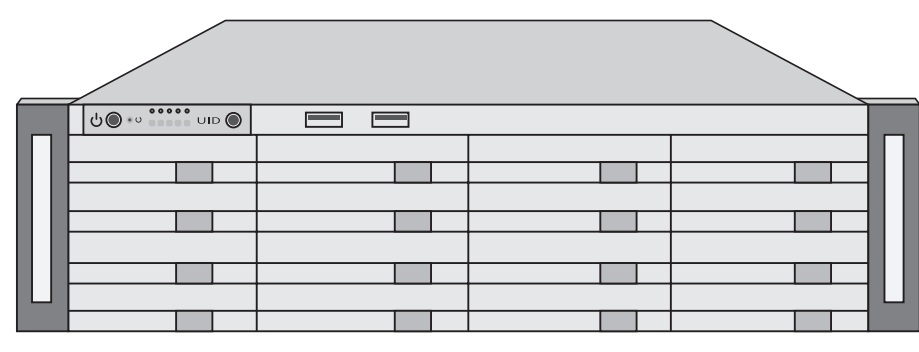

图1-1 TL-NVR616-256前面板示意图

16个盘位按从左至右、从上至下的顺序,依次编号为1-16。

前面板上的按钮及指示灯如图1-2。未标注的指示灯、按钮与接口为未启用状态。

|                   | DΟ | $\begin{array}{ccc}\n\circ & \circ & \circ & \circ \\ \circ & \circ & \circ & \circ \\ \end{array} \text{UID } \bigcirc$ |  |  |
|-------------------|----|----------------------------------------------------------------------------------------------------|--|--|
|                   |    |                                                                                                    |  |  |
|                   |    |                                                                                                    |  |  |
| 电源按钮 重启按钮<br>/指示灯 |    | 上: 硬盘插入指示灯<br>下: 硬盘读数据指示灯                                                                                                |  |  |

图1-2 前面板按钮与指示灯

| 指示灯   | 工作状态 | 工作说明        |
|-------|------|-------------|
| 电源指示灯 | 常亮   | 系统正常运行      |
|       | 熄灭   | 系统未开机       |
| 硬盘插入  | 常亮   | 此盘位有硬盘      |
| 指示灯   | 熄灭   | 此盘位为空       |
| 硬盘读数据 | 闪烁   | 此盘位硬盘正在读取数据 |
| 指示灯   | 熄灭   | 此盘位硬盘不在读取数据 |

表1-1 指示灯工作状态描述

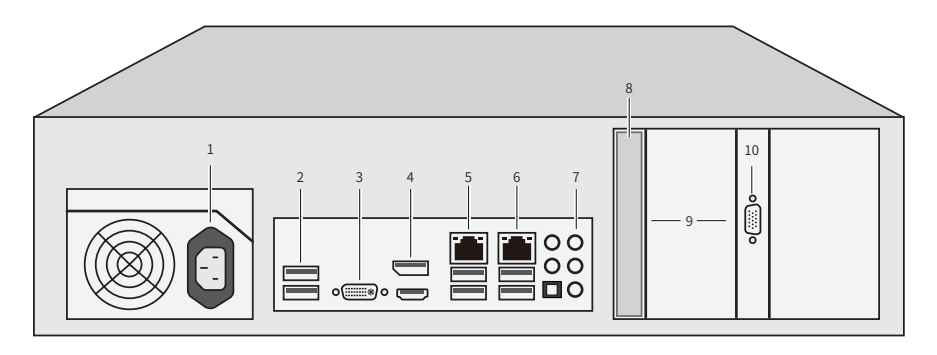

图1-3 TL-NVR616-256后面板示意图

本机后面板包含一系列接口,从左至右依次是:

1. 电源接口

2. USB 3.1接口×2

3. DVI接口

- 4. DisplayPort接口(上) HDMI接口(下)
- 5. RJ45网络接口(LAN1) (上) USB 3.0接口×2 (下)
- 6. RJ45网络接口(LAN2)(上) USB 2.0接口×2(下)
- 7. 蓝:LINE IN(上) 绿:LINE OUT(中) 红:MIC IN(下)
- 8. 存储板
- 9. 扩展卡位
- 10. 串口

### 其中RJ45网络接口上方指示灯说明请参见表1-2。

表1-2 RJ45网口指示灯工作状态描述

| 指示灯 | 工作状态 | 工作说明                  |  |  |  |
|-----|------|-----------------------|--|--|--|
|     | 橙色常亮 | 此端口连接速率为1000Mbps      |  |  |  |
| 左侧  | 绿色常亮 | 此端口连接速率为100Mbps       |  |  |  |
|     | 不亮   | 此端口连接速率为10Mbps或网络连接异常 |  |  |  |
| 右侧  | 闪烁   | 此端口正在传输数据             |  |  |  |
|     | 不亮   | 此端口网络连接异常             |  |  |  |

## 第2章 产品安装

### 2.1 物品清单

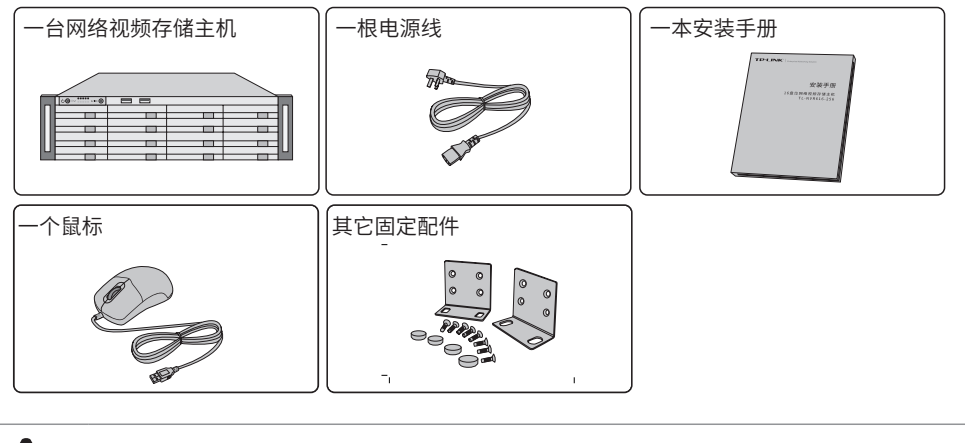

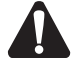

注意:如果发现有配件短缺及损坏的情况,请及时和当地经销商联系。

### 2.2 安装注意事项

### ■ 安装安全注意事项

- 安装过程中电源保持关闭状态,同时佩戴防静电手腕,并确保防静电手腕与皮肤良好接触,避免 潜在的安全隐患;
- 网络视频存储主机在正确的电源供电下才能正常工作,请确认供电电压与网络视频存储主机所 标示的电压相符;
- 网络视频存储主机通电前请确认不会引起电源电路超负荷,以免影响网络视频存储主机正常工 作甚至造成不必要的损坏;
- 为避免受电击的危险,在网络视频存储主机工作时不要打开外壳,即使在不带电的情况下,也不 要自行打开;
- 清洁网络视频存储主机之前,应先将网络视频存储主机电源插头拔出,请勿用湿润面料擦拭,请 勿用液体清洗;
- 使用过程中,请保持网络视频存储主机底部朝下水平放置,避免潜在的安全隐患。
- 安装环境注意事项

温度/湿度/防水

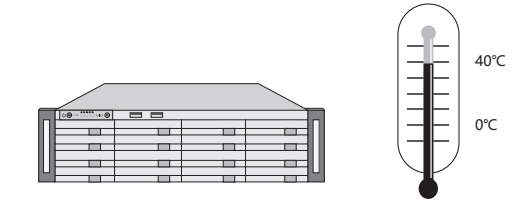

为保证网络视频存储主机长期稳定工作,延长使用寿命,请维持环境一定的温度和湿度。过高或过低 的环境湿度易引起绝缘材料漏电、变形甚至金属部件锈蚀现象,温度过高会加速绝缘材料的老化过 程,严重影响设备使用寿命。该系列网络视频存储主机的正常工作和存储温度/湿度如下表2-1。

表2-1 网络视频存储主机正常使用的温度/湿度要求

| 环境描述 | 温度                              | 相对湿度          |
|------|---------------------------------|---------------|
| 工作环境 | $0^{\circ}$ C ~ 40 $^{\circ}$ C | 10%~90%RH 无凝结 |
| 存储环境 | -40°C ~ 70°C                    | 5%~90%RH 无凝结  |

设备使用过程中需注意防水,不得遭受水滴或水溅,请勿在设备上放置装满液体的容器和物品。

#### 室内防尘

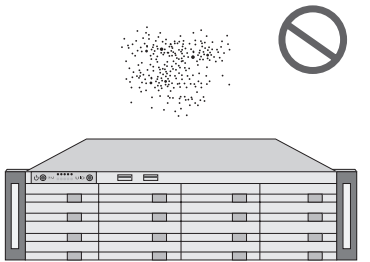

灰尘落在网络视频存储主机表面会造成静电吸附,使金属接点接触不良。虽然设备本身在防静电方 面做了一定措施,但当静电超过一定强度时,仍会对内部电路板上的电子元器件造成致命的破坏,为 避免静电影响设备正常工作,请注意以下事项:

- 定期除尘,保持室内空气清洁;
- 确认设备接地良好,保证静电顺利转移。

#### 电磁干扰

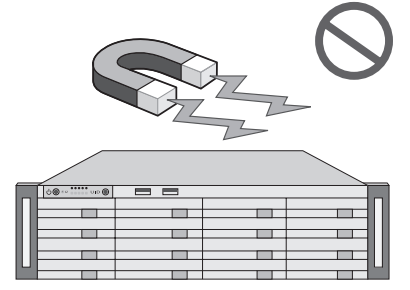

电磁干扰会以电容耦合、电感耦合、阻抗耦合等传导方式对设备内部的电容、电感等电子元器件造成 影响,为减少电磁干扰因素造成的不利影响,请注意以下事项:

- 供电系统采取必要抗电网干扰措施;
- 网络视频存储主机应远离高频大功率、大电流设备,如无线发射台等;
- 必要时采取电磁屏蔽措施。

防雷/电源需求

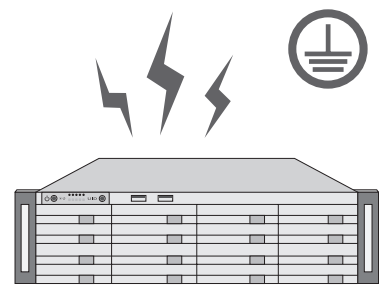

雷击发生时,在瞬间会产生强大电流,放电路径上空气会被瞬间加热至20000摄氏度,瞬间大电流足 以给电子设备造成致命的损害。为达到更好的防雷及保护电源效果,请注意以下事项:

- 确认机架和设备接地端子都与大地保持良好接触;
- 合理布线,避免内部感应雷;
- 室外布线时,建议使用信号防雷器。
- 此为I类结构设备,请确认电源插座带保护接地,与大地保持良好接触;
- 本设备采用器具耦合器作为断接装置,器具耦合器位于开关电源内。

#### 安装台

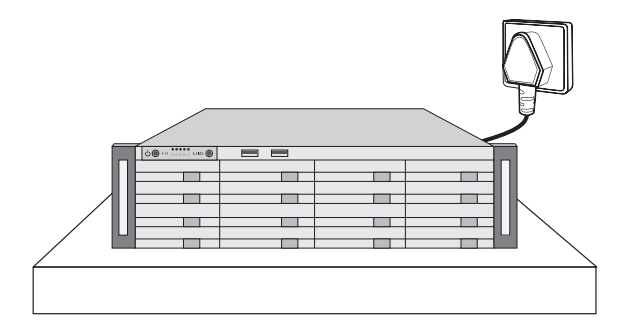

无论网络视频存储主机安装在机架内或其他水平工作台上,请注意以下事项:

- 确认机架或工作台平稳、牢固,且能承受网络视频存储主机的重量;
- 确认机架自身有良好的散热系统,或保持室内通风良好;
- 确认机架良好接地,电源插座与网络视频存储主机距离不超过1.5米。

### 2.3 安装工具准备

- 十字螺丝刀
- 防静电手腕

### 2.4 产品安装

### ■ 安装在桌面上

当不具备19英寸标准机架时,可以将网络视频存储主机放置在足够大且平稳的桌面上。此种安装方 式操作比较简单。

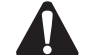

注意:网络视频存储主机机壳周围预留5~10cm空隙,确保散热和空气流通,网络视频存 储主机表面避免摆放其他重物。

#### ■ 安装在19英寸标准机架上

本系列网络视频存储主机是按照19英寸标准机架的尺寸进行设计的,可以方便地安装到机架上,具 体安装步骤如下:

- 1. 检查机架的接地与稳定性;
- 2. 将网络视频存储主机装上滑轨(需另外购买),安放在机架内适当位置,由托架支撑;
- 3. 用螺钉将L型角铁固定在机架两端固定的导槽上,确保网络视频存储主机稳定、水平地安装在机架 上,如图2-1所示。

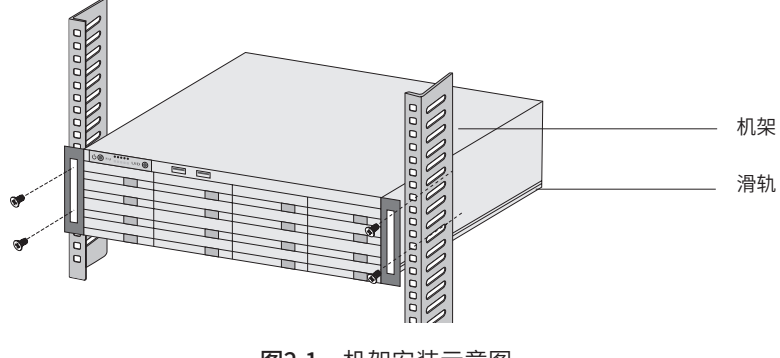

图2-1 机架安装示意图

- 注意:
	- 若将本机安装在机架上,请务必先安装滑轨,否则有损坏机架的风险;
	- 机架良好接地是设备防静电、防漏电、防雷、抗干扰的重要保障,因此请确保机架接地 线正确安装;
	- 机架内安装设备一般由下至上,避免超负荷安装;
	- 网络视频存储主机表面避免摆放其他重物,以免发生意外;
	- 确保散热和空气流通。

### ■ 放置方向注意事项

请保持产品按以下所示的方向使用,以避免潜在的安全隐患。

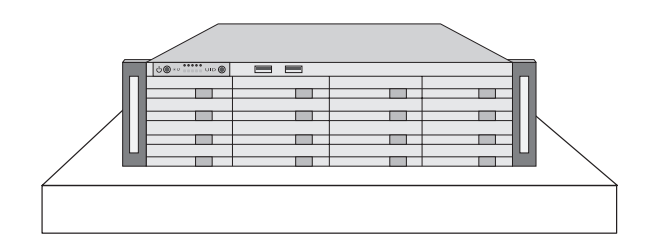

## 第3章 硬件连接

## 3.1 安装硬盘

请按照如下步骤将硬盘装入盘位。

1. 确保盘位的卡扣处在靠上的解锁位置。

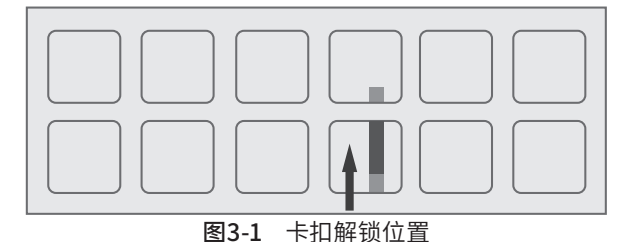

2. 按下盘位前的按键弹出把手,将硬盘托架抽出。

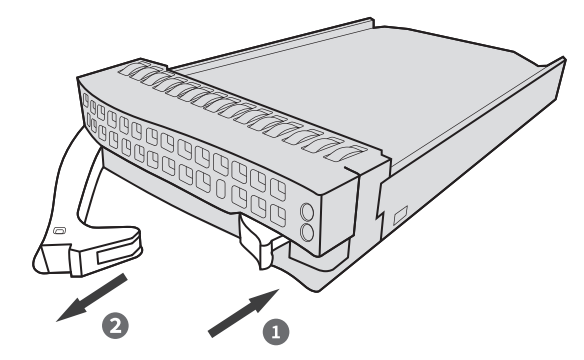

图3-2 抽出硬盘托架

3. 将硬盘以接口朝内的方向推入托架,并拧上螺丝固定。

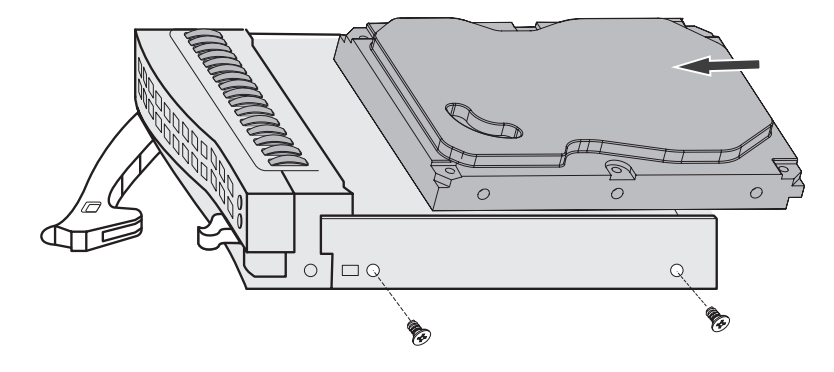

图3-3 放置硬盘

4. 将托架推回至原位置后按下把手,即完成本盘位的硬盘安装。如有需要可将卡扣向下滑动,锁定 该盘位。

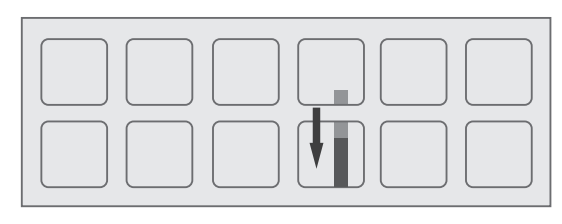

图3-4 卡扣锁定位置

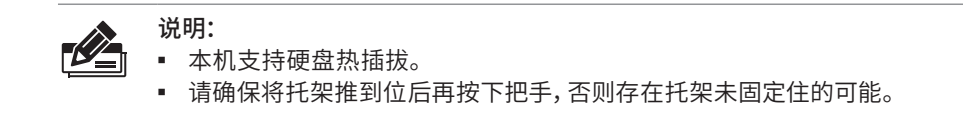

## 3.2 连接设备

网络视频存储主机需与网络摄像机搭配使用。当网络中使用多台IPC时,若单独管理每一台IPC,将使 得网络管理工作繁琐而复杂,此时,可使用NVR统一管理网络中的所有IPC。本机可按照图3-5连接设 备。

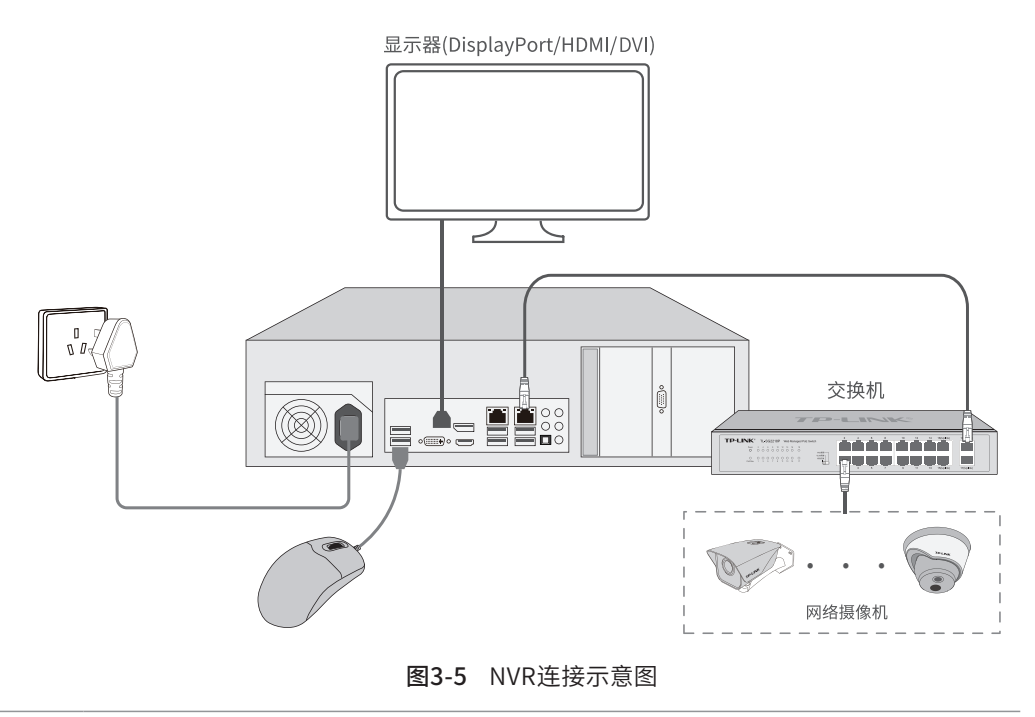

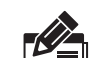

说明:

■ 推荐使用LAN2口连接以太网设备(路由器、交换机等)进行数据传输。

- 检查网络视频存储主机周围是否有足够的散热空间,空气流通是否顺畅;
- 检查电源插座供电是否符合网络视频存储主机规格;
- 检查电源、网络视频存储主机、机架等设备都已正确接地;
- 检查网络视频存储主机与其它网络设备是否连接正常。

## 第4章 首次设置

## 4.1 NVR设置向导 –

- 1. 确保网络视频存储主机已正确连接到显示器、鼠标及其它设备,连接方式可参考图3-5;
- 2. 打开网络视频存储主机电源,启动网络视频存储主机,稍等片刻后,显示器上出现如图4-1登录界 面。
- 3. 首次登录需设置管理员密码,输入并确认密码后点击完成;

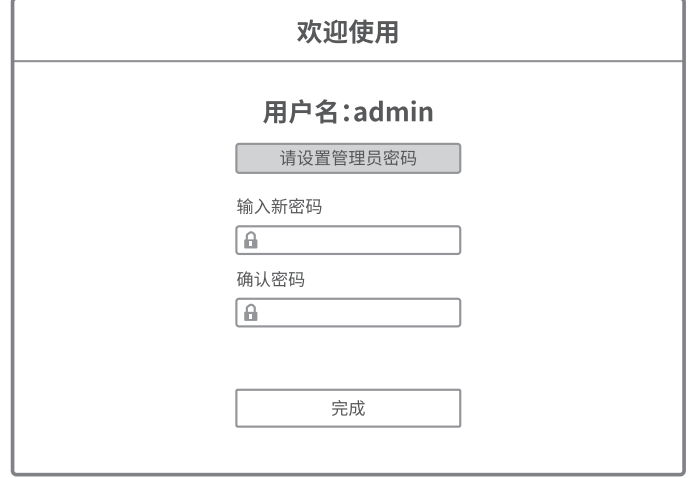

图4-1 首次登录

4. 进入设置向导,第一步选择屏幕分辨率,选择后点击保存并下一步。

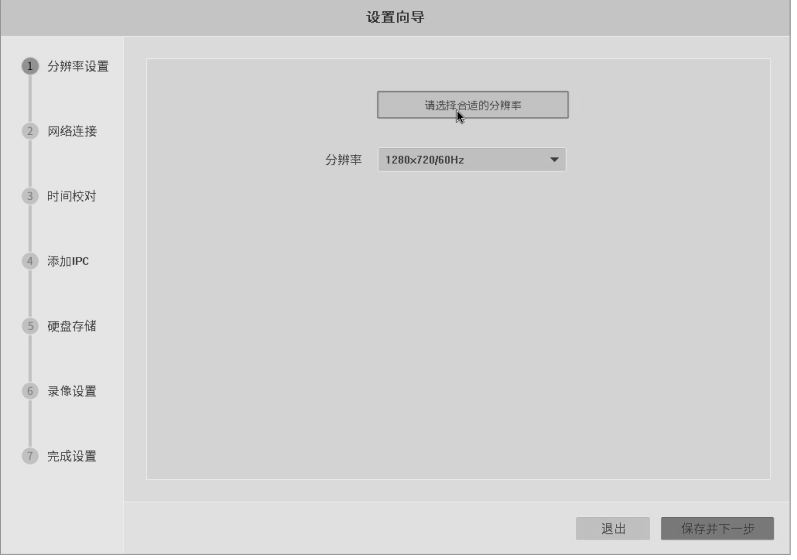

图4-2 选择屏幕分辨率

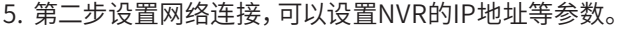

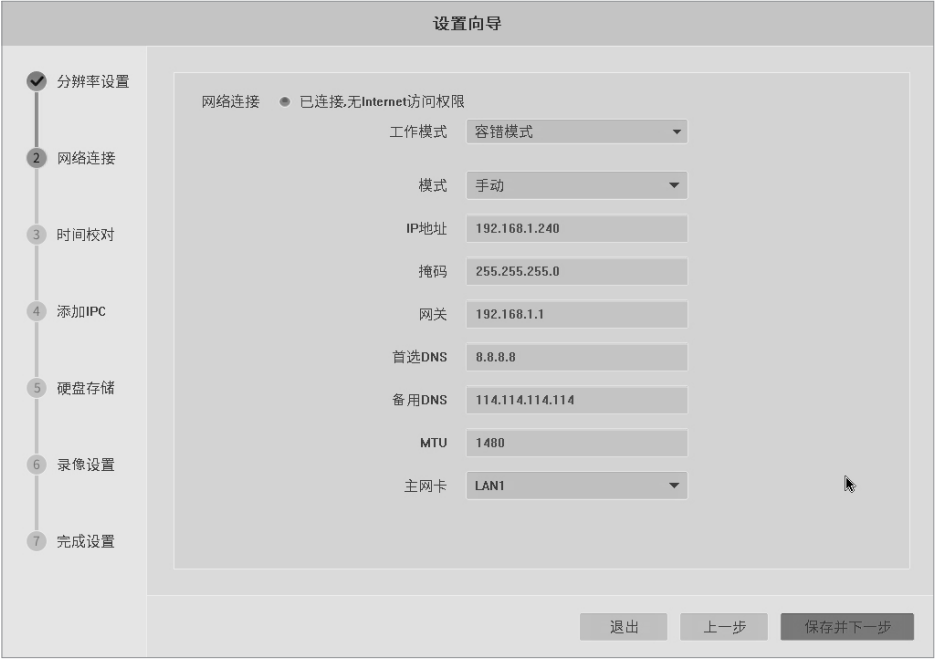

图4-3 设置网络连接

- 设置向导 ● 分辨率设置 校时方式 ● 手动校时 ● NTP校时 ● 网络连接 系统日期 2020-01-17 1 3 时间校对 系统时间 07:46:54 (3) 服务器地址 0.0.0.0 (可选) 4 添加IPC 5 硬盘存储 6 录像设置 7 完成设置 退出 上一步 保存并下一步
- 6. 第三步进行时间校对,若选择NTP校时,则需输入时间服务器地址。

图4-4 设置时间校对信息

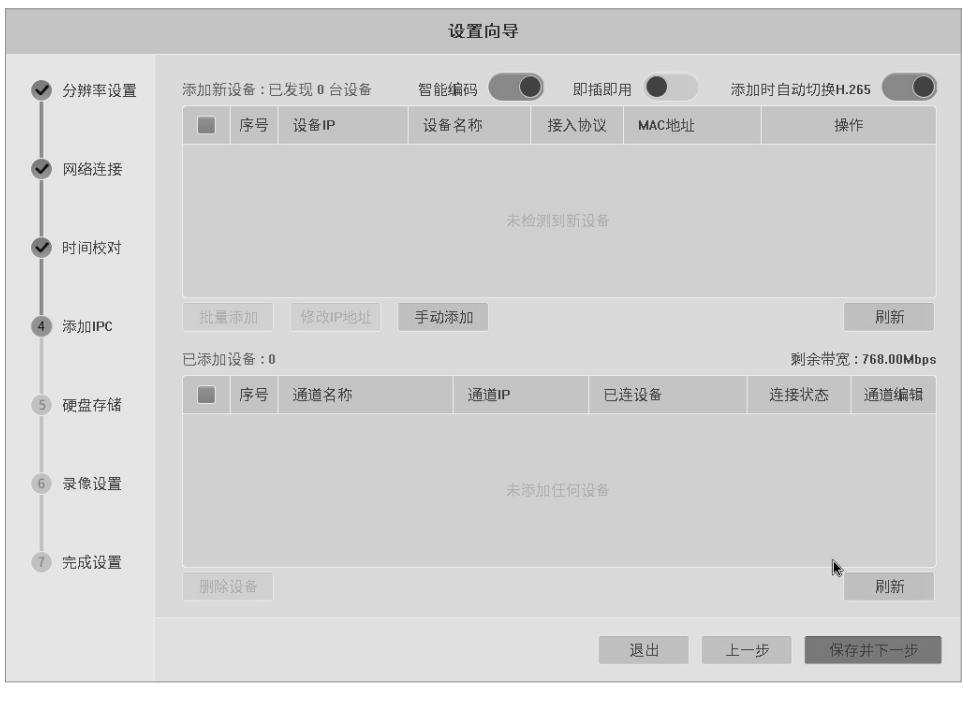

7. 第四步添加IPC,请确保IPC已连接到NVR,在上表中勾选需要添加的IPC设备后点击批量添加。

图4-5 添加IPC

8. 第五步进行硬盘存储设置,选择需要格式化的硬盘,点击初始化按钮。打开右上角阵列存储开关, 可直接在此设置阵列存储,相关内容请查看4.2 设置硬盘阵列。

|                                  |             |                | 设置向导                |     |     |                |                      |
|----------------------------------|-------------|----------------|---------------------|-----|-----|----------------|----------------------|
| 分辨率设置<br>$\overline{\mathbf{v}}$ | 初始化         |                | 硬盘未初始化或异常,将会影响到录像存储 |     | a)  | 阵列存储           |                      |
| 网络连接<br>$\overline{\mathbf{v}}$  | П<br>盘号     | 容量             | 状态                  | 属性  | 类型  | 剩余空间           |                      |
|                                  | П<br>SATA-1 | 0 <sup>G</sup> | 硬盘不存在               | 可读写 | 本地  | 0 <sup>G</sup> | $\blacktriangle$     |
| $\bullet$<br>时间校对                | П<br>SATA-2 | 0 <sub>G</sub> | 硬盘不存在               | 可读写 | 本地  | 0G             |                      |
|                                  | П<br>SATA-3 | 0G             | 硬盘不存在               | 可读写 | 本地  | 0G             |                      |
| $\overline{\mathbf{v}}$<br>添加IPC | П<br>SATA-4 | 0 <sub>G</sub> | 硬盘不存在               | 可读写 | 本地  | 0G             |                      |
|                                  | п<br>SATA-5 | 3726G          | 正常                  | 可读写 | 本地  | 3719G          |                      |
| 硬盘存储<br>$5\overline{5}$          | П<br>SATA-6 | 0 <sub>G</sub> | 硬盘不存在               | 可读写 | 本地  | 0G             |                      |
|                                  | г<br>SATA-7 | 0 <sub>G</sub> | 硬盘不存在               | 可读写 | 本地  | 0G             |                      |
| 录像设置<br>6                        | П<br>SATA-8 | 0 <sub>G</sub> | 硬盘不存在               | 可读写 | 本地  | 0G             | $\blacktriangledown$ |
| 完成设置<br>(7)                      |             |                |                     |     |     |                |                      |
|                                  |             |                |                     | 退出  | 上一步 | 保存并下一步         |                      |

图4-6 设置硬盘初始化

9. 第六步调整录像设置,选择全天候录像或移动侦测自动录像。

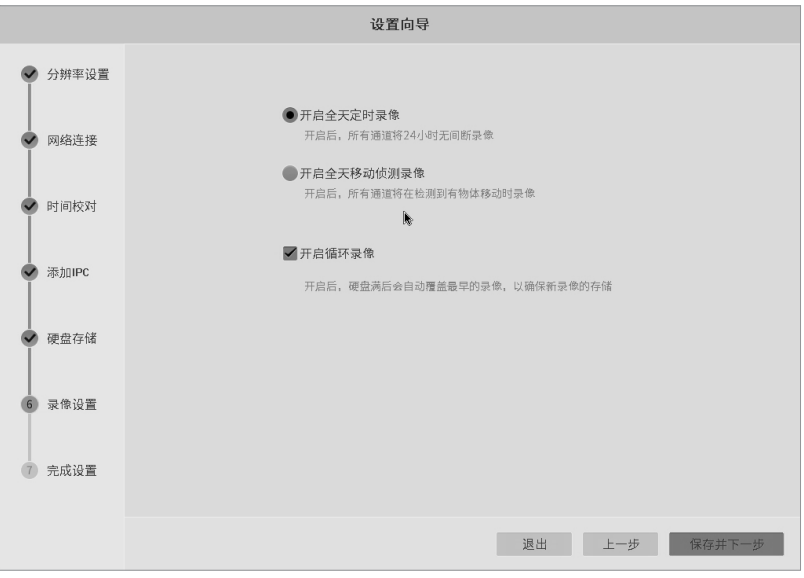

图4-7 录像设置

10. 最后点击完成即可结束设置向导。

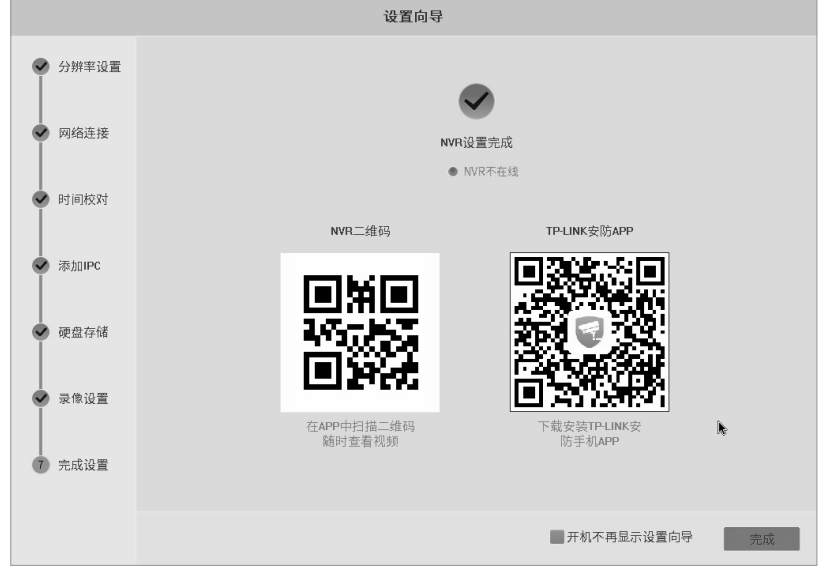

图4-8 完成设置

### 4.2 硬盘阵列设置向导 -

本机支持RAID硬盘阵列,使用适当的阵列模式可提高多块硬盘的读写性能及安全性。可按如下步骤 设置:

进入NVR设置→存储设置→硬盘管理(或在设置向导中设置硬盘存储时),点击右上角的阵列存储开 关,打开阵列存储功能,如图4-9。此时会弹出如图4-10提示框,请确认无风险后确认打开。

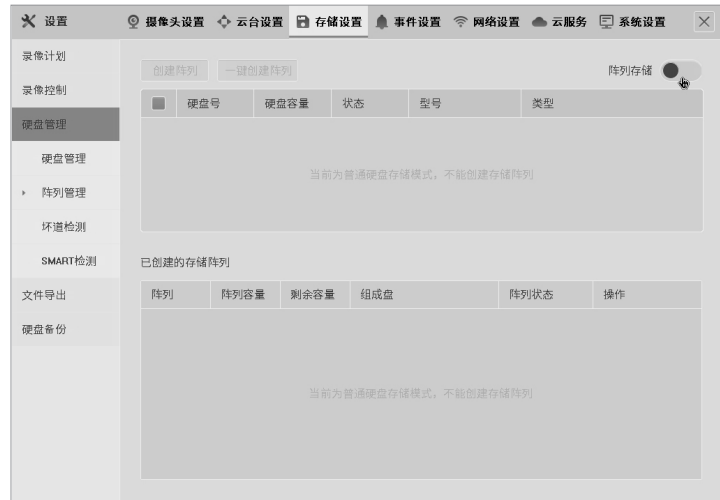

图4-9 打开阵列存储

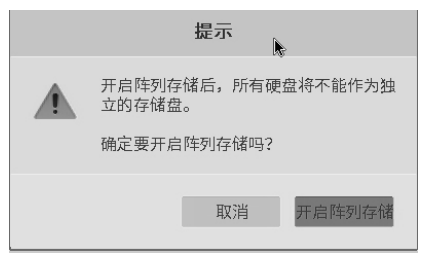

图4-10 确认风险

创建阵列分为手动和自动两种方式。

1. 手动创建阵列:在列表中选择需要创建阵列的硬盘,点击创建阵列。

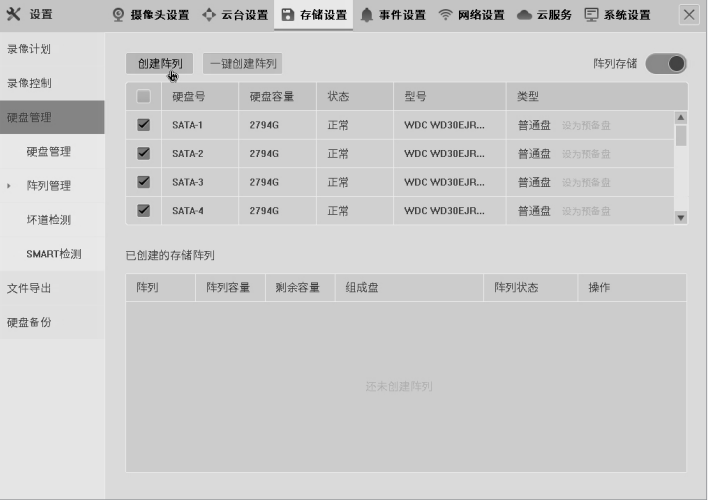

图4-11 手动创建阵列

会弹出如下图提示,确认无风险后点击继续。

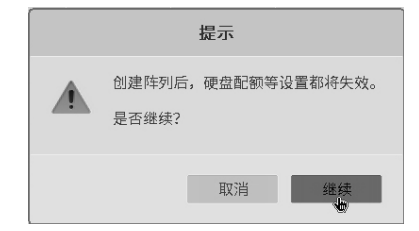

图4-12 确认创建

根据情况选择合适的阵列模式后点击创建,开始创建后请勿拔插硬盘。

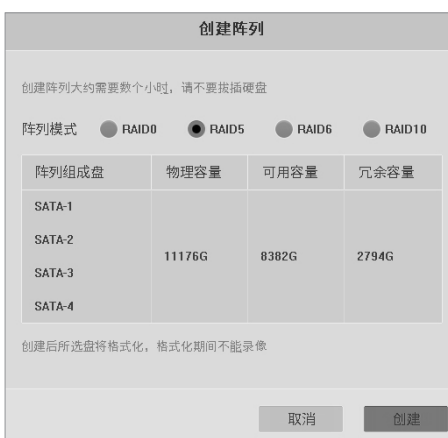

图4-13 选择阵列模式和创建模式

创建完成后界面如下图。点击右侧解除阵列按钮可解除硬盘阵列。

| 录像计划<br>创建阵列<br>一键创建阵列<br>阵列存储<br>录像控制<br>状态<br>类型<br>■<br>硬盘号<br>硬盘容量<br>型号<br>硬盘管理<br>普通盘 设为预备盘<br>SATA-5<br>正常<br>2794G<br>WDC WD30EJR<br>硬盘管理<br>正常<br>普通盘 设为预备盘<br>SATA-6<br>WDC WD30EJR<br>2794G<br>普通盘 设为预备盘<br>SATA-7<br>正常<br>WDC WD30EJR<br>2794G<br>阵列管理<br>$\,$<br>SATA-8<br>正常<br>普通盘 设为预备盘<br>2794G<br>WDC WD30EJR<br>$\overline{\mathbf{v}}$<br>坏道检测<br>SMART检测<br>已创建的存储阵列<br>组成盘<br>阵列容量<br>剩余容量<br>阵列状态<br>操作<br>阵列<br>文件导出<br>SATA-1 ● 正常<br>解除阵列 乙<br>正常<br>8381G<br>8370G<br>RAID5-1<br>硬盘备份<br>h.<br>SATA-2 ● 正常<br>SATA-3 ● 正常<br>SATA-4 ● 正常 | ※ 设置 |  |  |  | ◎ 摄像头设置 ◆ 云台设置 ● 存储设置 ● 事件设置 《 网络设置 ● 云服务 □ 系统设置 | $\times$ |
|----------------------------------------------------------------------------------------------------|------|--|--|--|--------------------------------------------------|----------|
|                                                                                                    |      |  |  |  |                                                  |          |
|                                                                                                    |      |  |  |  |                                                  |          |
|                                                                                                    |      |  |  |  |                                                  |          |
|                                                                                                    |      |  |  |  |                                                  |          |
|                                                                                                    |      |  |  |  |                                                  |          |
|                                                                                                    |      |  |  |  |                                                  |          |
|                                                                                                    |      |  |  |  |                                                  |          |
|                                                                                                    |      |  |  |  |                                                  |          |
|                                                                                                    |      |  |  |  |                                                  |          |
|                                                                                                    |      |  |  |  |                                                  |          |
|                                                                                                    |      |  |  |  |                                                  |          |
|                                                                                                    |      |  |  |  |                                                  |          |
|                                                                                                    |      |  |  |  |                                                  |          |
|                                                                                                    |      |  |  |  |                                                  |          |

图4-14 创建完成

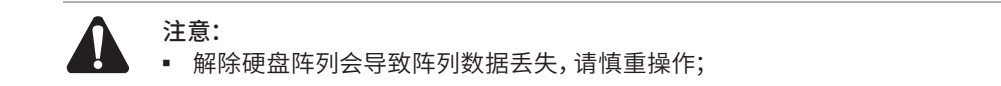

2. 一键创建阵列(自动创建):无需选择硬盘,直接点击一键创建阵列按钮。此时本机会自动将硬盘 阵列类型设为RAID5。

| 录像计划         | 创建阵列       | 一键创建阵列<br>÷  |     |             |      | 阵列存储  |                |
|--------------|------------|--------------|-----|-------------|------|-------|----------------|
| 录像控制         | ш<br>硬盘号   | 硬盘容量         | 状态  | 型号          | 类型   |       |                |
| 硬盘管理         | SATA-1     | 2794G        | 正常  | WDC WD30EJR | 普通盘  | 设为预备盘 | $\overline{a}$ |
| 硬盘管理         | SATA-2     | <b>2794G</b> | 正常  | WDC WD30EJR | 普通盘  | 设为预备盘 |                |
| 阵列管理<br>$\,$ | SATA-3     | 2794G        | 正常  | WDC WD30EJR | 普通盘  | 设为预备盘 |                |
| 坏谱检测         | SATA-4     | 2794G        | 正常  | WDC WD30EJR | 普通盘  | 设为预备盘 | ۳              |
| SMART检测      | 已创建的存储阵列   |              |     |             |      |       |                |
| 文件导出         | 阵列容量<br>阵列 | 剩余容量         | 组成盘 |             | 阵列状态 | 操作    |                |
| 硬盘备份         |            |              |     | 还未创建阵列      |      |       |                |

图4-15 一键创建阵列

点击创建,开始创建后请勿拔插硬盘。

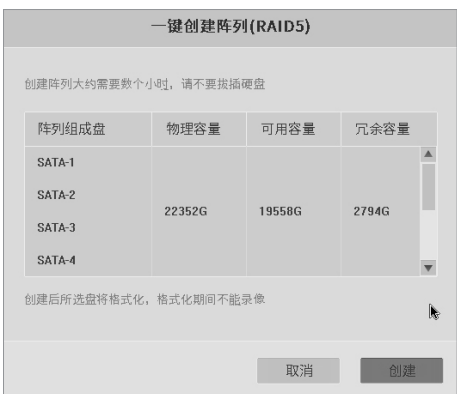

图4-16 选择阵列模式和创建模式

```
创建完成后界面如下图。
```
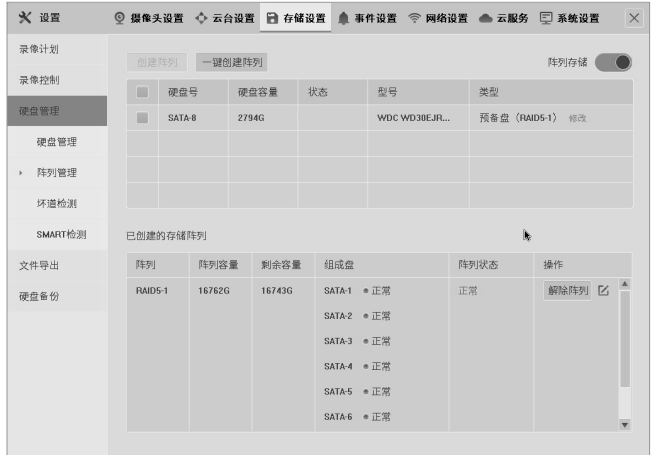

图4-17 创建完成

## 第5章 WEB 访问

若局域网中连有电脑,可以通过电脑登录NVR的Web界面进行管理。

## 5.1 登录介绍

1. 打开浏览器, 在地址栏输入NVR默认管理地址: 192.168.1.240, 回车。

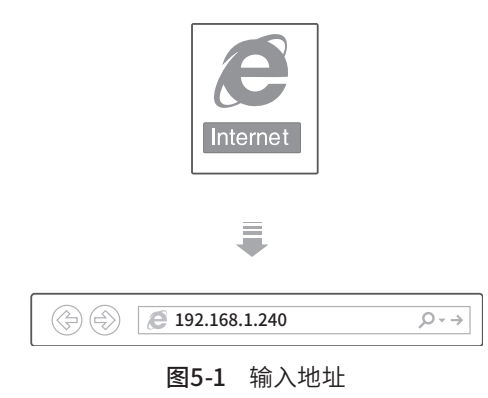

2. 成功跳转NVR的Web登录界面, 输入用户名并确认密码后点击登录, 如图5-2;

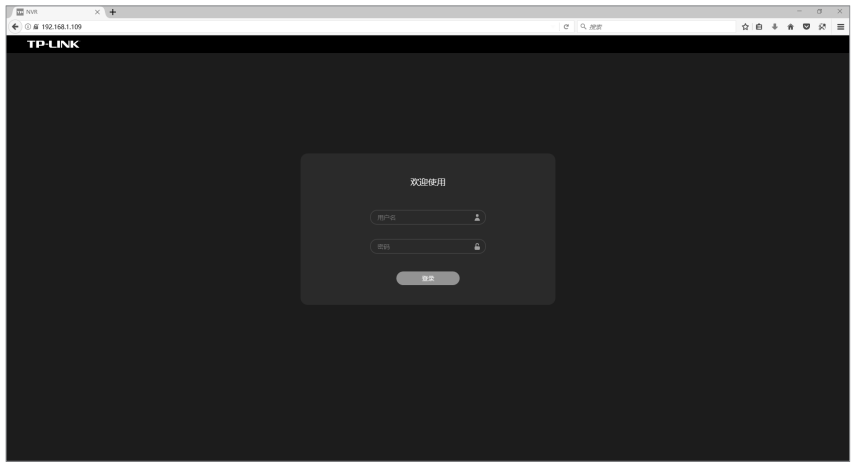

图5-2 登录界面

## 5.2 预览介绍

- 1. 成功登录NVR的Web管理界面, 默认预览界面, 显示如图5-3;
- 2. 根据需求,点击页面上方菜单栏,进入相关页面进行管理与设置。

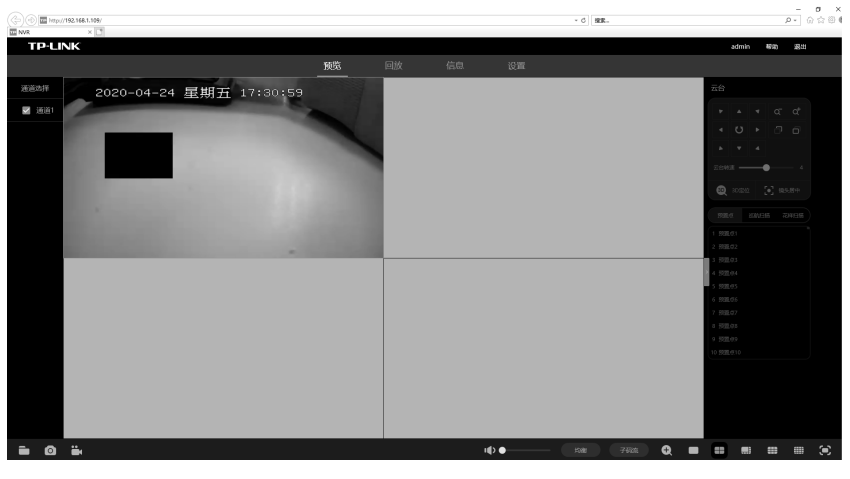

图5-3 预览界面

## 5.3 录像回放介绍

根据需求,在回放界面的日期查询选择录像年份和月份,点击文件查询,勾选需历史回放录像文件, 通过点击列表中的文件即可查看对应网络摄像机的历史录像。

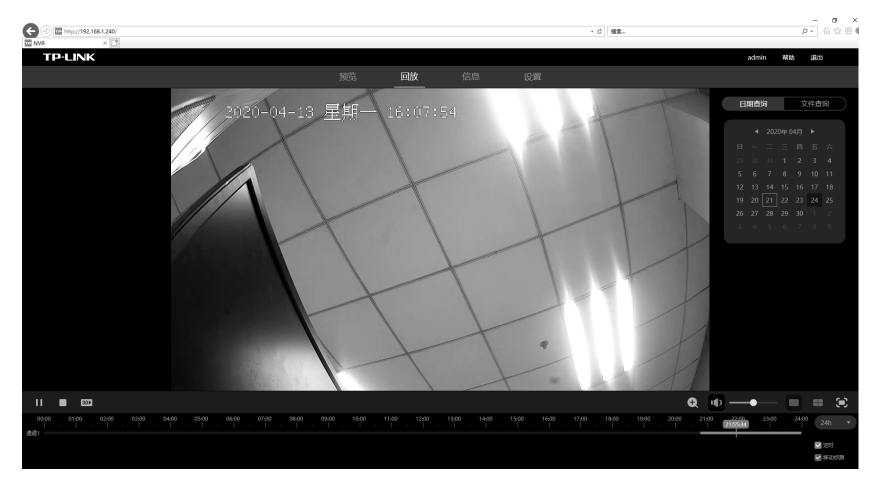

图5-4 回放界面

- 界面下方为操作栏,可进行历史录像播放、停止、回放倍数、放大画面、调节音量等操作。
- 勾选界面下方"定时"和"移动侦测"按钮,显示定时录像或移动侦测模式下的历史录像区域。

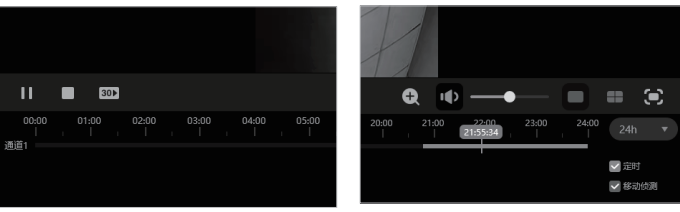

图5-5 操作栏

## 第6章 参数说明

## $6.1$  本机参数规格 –

关于TL-NVR616-256参数规格参考下表描述:

表6-1 TL-NVR616-256参数规格①

|          | 常规参数                                                                                                    |
|----------|----------------------------------------------------------------------------------------------------|
| 输入电源     | 100-240V~10-5A 60/50Hz<br>٠                                                                                                    |
| 工作温度     | 0°C~40°C                                                                                                    |
| 工作湿度     | 10%~90%                                                                                                    |
| 机箱高度     | $-3U(132mm)$                                                                                                    |
| 尺寸       | 650mm×437.5mm×132mm                                                                                                    |
| 重量       | $≤15$ kg                                                                                                    |
| 功耗       | $\leq$ 250W                                                                                                    |
|          | 视频参数                                                                                                    |
| 网络视频输入路数 | 256路<br>٠                                                                                                    |
| 网络视频接入带宽 | 768Mbps<br>٠                                                                                                    |
|          | 1路DP, 分辨率: 1024x768/60Hz, 1280x720/60Hz,<br>п<br>1280x1024/60Hz, 1440x900/60Hz, 1680x1050/60Hz,<br>1920x1080/60Hz, 2560x1440/60Hz, 3840x2160/30Hz   |
| 视频输出     | 1路HDMI, 分辨率: 1024x768/60Hz, 1280x720/60Hz,<br>٠<br>1280x1024/60Hz, 1440x900/60Hz, 1680x1050/60Hz,<br>1920x1080/60Hz, 2560x1440/60Hz, 3840x2160/30Hz |
|          | 1路DVI,分辨率: 1024x768/60Hz,1280x720/60Hz,<br>٠<br>1280x1024/60Hz, 1440x900/60Hz, 1680x1050/60Hz,<br>1920x1080/60Hz                                    |
| 视频压缩标准   | H.264/H.265/H.265+                                                                                                    |
| 录像分辨率    | 12MP/8.8MP/8MP/6MP/5MP/4MP/3MP/1080P/<br>UXGA/960P/720P/VGA/4CIF/DCIF/2CIF/CIF/QCIF                                                                 |

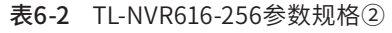

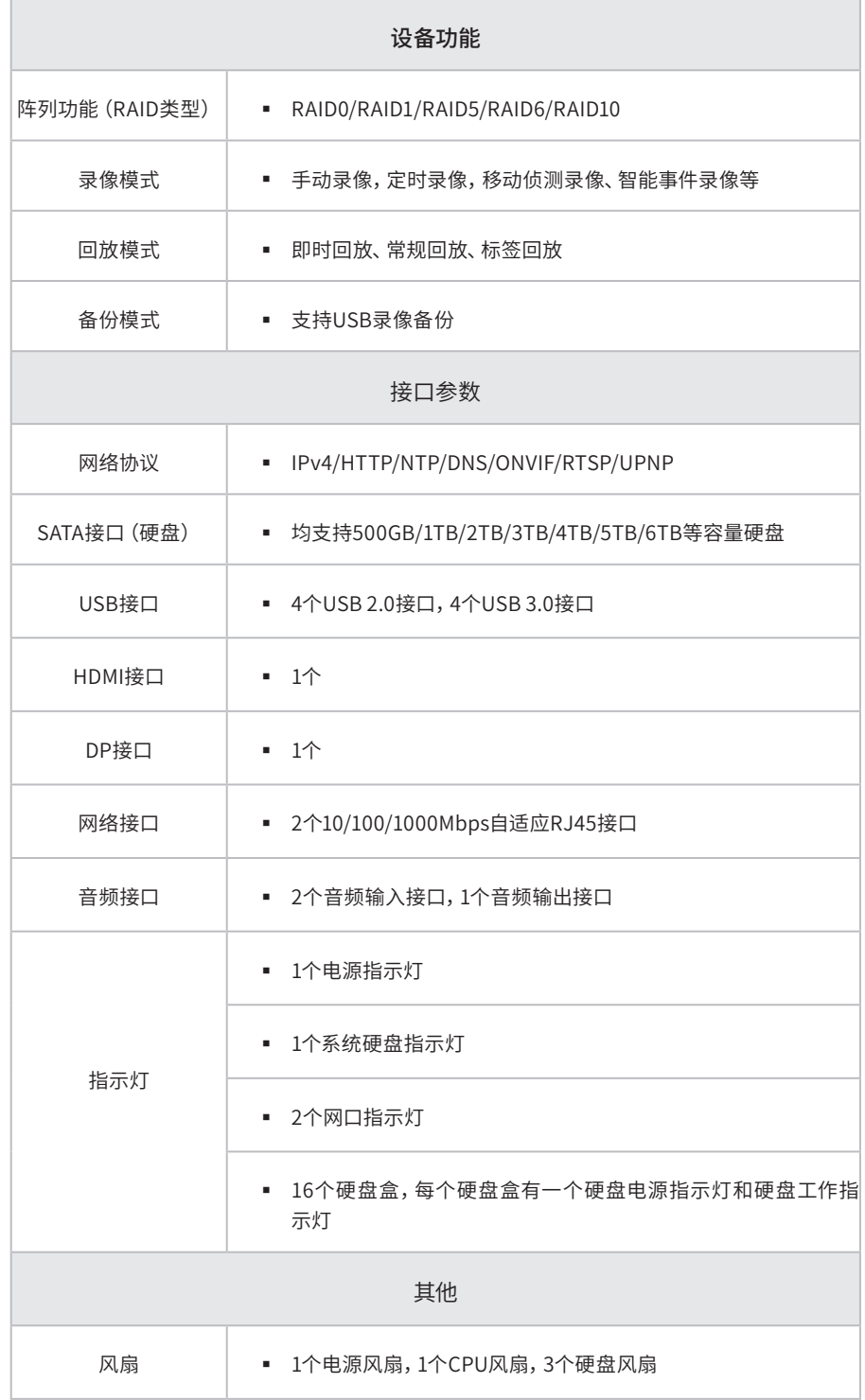

## 附录A 有毒有害物质含量声明

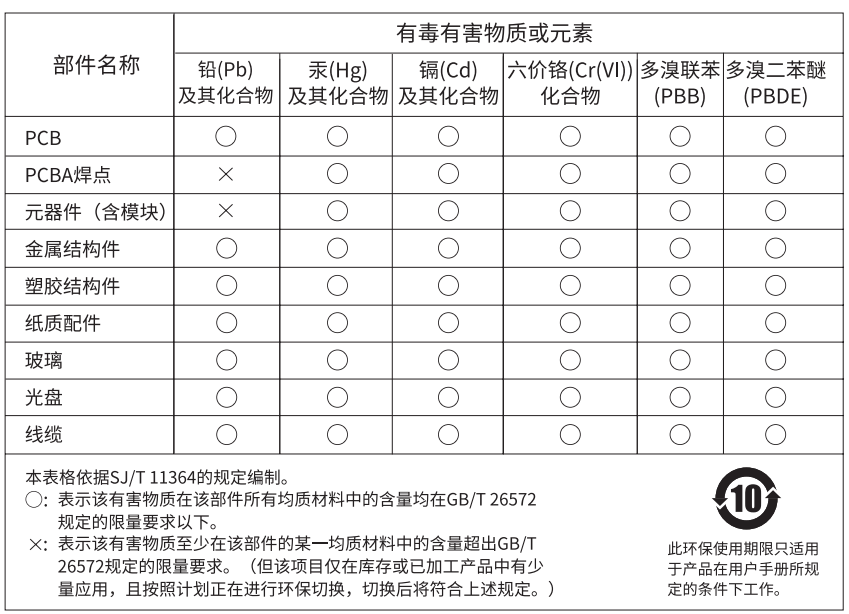

## 附录B 产品保修卡

#### 一、下列情况不属于免费维修范围,普联技术有限公司可提供有偿服务,敬请注意:

- 已经超出保换、保修期限;
- 未按使用说明书要求安装、使用、维护、保管导致的产品故障或损坏;
- 擅自涂改、撕毁产品条形码;
- 未经普联技术有限公司许可,擅自改动本身固有的设置文件或擅自拆机修理;
- 意外因素或人为行为导致产品损坏,如对准强光聚焦、输入不合适电压、高温、进水、机械破坏、摔坏、产品严重氧化或生锈等;
- 客户发回返修途中由于运输、装卸所导致的损坏;
- 因不可抗拒力如地震、火灾、水灾、雷击等导致的产品故障或损坏;
- 其他非产品本身设计、技术、制造、质量等问题而导致的故障或损坏。

#### 二、技术支持和软件升级服务:

在您送修产品之前,请致电我公司技术支持热线:400-8830-630,以确认产品故障。您也可以发送邮件至fae@tp-link.com.cn寻 求技术支持。同时我们会在第一时间内将研发出的各产品驱 动程序、最新版本升级软件发布在我们的官方网站:www.tp-link. com.cn,方便您免费下载。

#### 二、TP-LINK产品售后服务承诺:二年保修

更多详细资料请查询TP-LINK官方网站。

#### 特别说明:

- 外置电源的保换期限为1年,电池的质保期为6个月。如因用户使用不当或意外因素,造成电源适配器或电池有明显的硬物损伤、裂 痕、断脚、严重变形,电源线破损、断线、裸芯等现象则不予保换,用户可另行购买。
- 保修保换仅限于主机, 包装及各类连线、软件产品、技术资料等附件不在保修保换范围内。无线外置天线及光纤头元器件保修期 为3个月。
- 若产品购买后的15天内出现设备性能问题,且外观无划伤,可直接更换新产品。在免费保换期间, 产品须经过普联技术有限公司 检测,确认故障后,将更换同一型号或与该产品性能相当的返修良品,更换下来的瑕疵产品归普联技术有限公司所有;无故障产 品,将原样退回。
- 在我们的服务机构为您服务时,请您带好相应的发票和产品保修卡; 如您不能出示以上证明,该产品的免费保修期将自其生产日 期开始计算。如产品为付费维修,同一性能问题将享受自修复之 日起三个月止的免费保修期,请索取并保留好您的维修凭证。
- 经普联技术有限公司保换、保修过的产品将享受原始承诺质保的剩余期限再加三个月的质保期。
- 返修产品的邮寄费用由发送方单向负责。
- 经销商向您作出的非普联技术有限公司保证的其它承诺,普联技术有限公司不承担任何责任。

#### 四、在国家法律法规的范围内,本承诺的解释权、修改权归普联技术有限公司。

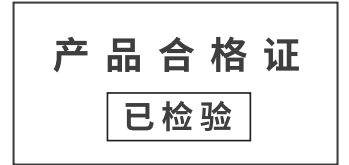

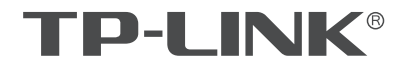

普联技术有限公司

 $\mathbb{L}$ 

公司地址: 深圳市南山区深南路科技园工业/ 房24栋南段1层、3-5层、28栋1C段1-4层<br>公司网址: http://www.tp-link.com.cn 技术支持E-mail: fae@tp-link.com.cn 技术支持热线: 400-8830-630<br>7103503575 REV1.0.3